You can get to DNA through the link on the left sidebar in ADP. Clicking there will open a link and you can search for the student by name or SID.

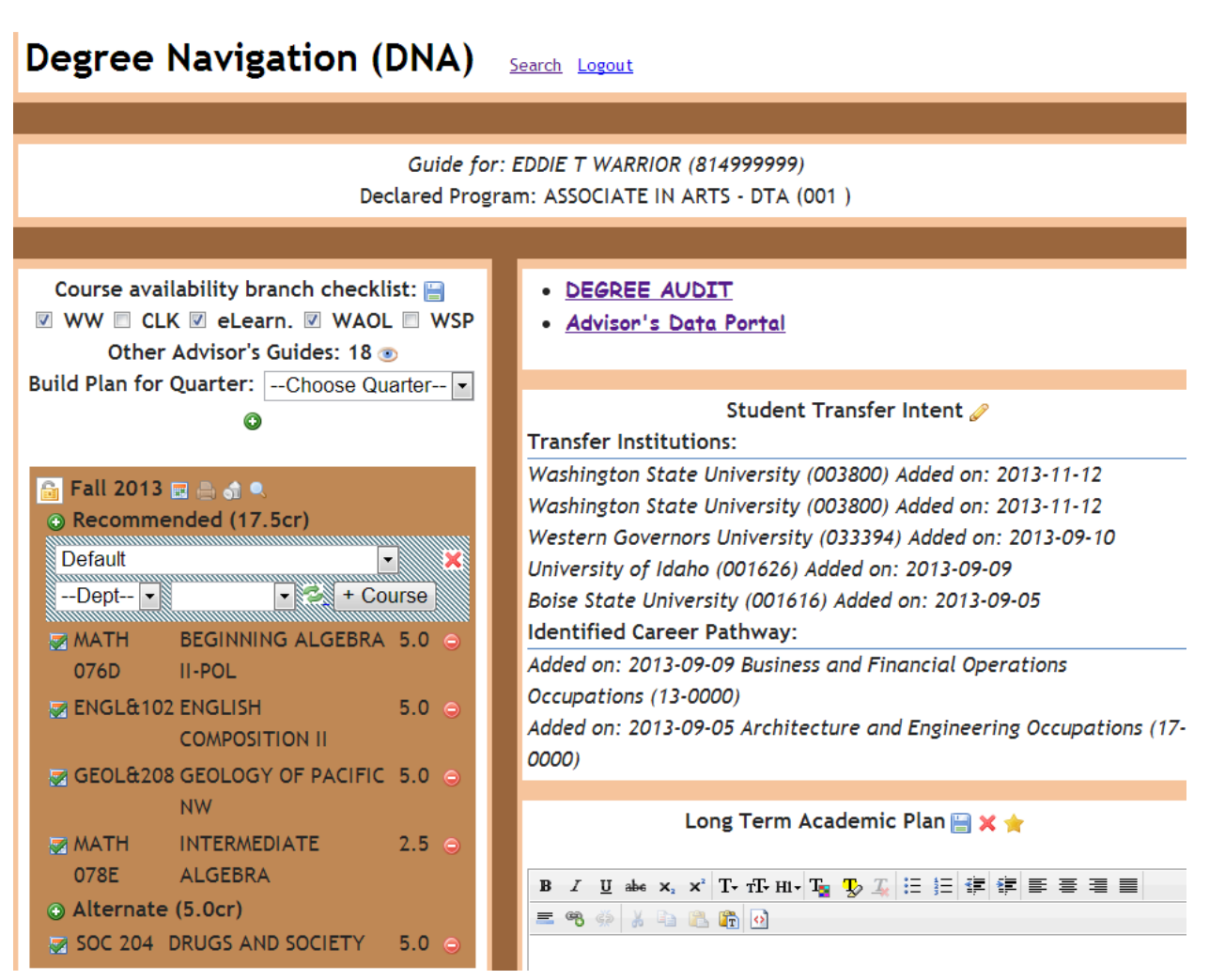

- **1. Branch selection**: only the selected branches will apply to the results of various course and class queries. Use the disk icon to save your choices for this student. If you haven't added the quarter that you are planning the schedule for use this area to add it to the quarter area.
- **2. Lock/Unlock:** Only unlocked quarters may be edited. When unlocked, a button appears next to the Recommended and Alternate sections that pull up the course selection widget used to add courses to the guide. The class section planning view is only available while the plan is unlocked. The registration report is only available once the course and class plan are final and the quarter has been locked.
- **3. Course selection widget**: loads the course description and typical credits. If the course is variable credit you can assign the exact number of credits you intend the student to register for here. The total number of sections offered for the given quarter and set of branches selected will be displayed to help avoid adding a course that has no sections available.
- **4. Advanced search**: Click on the magnifying glass to open a way to search for courses by time or discipline.
- **5. Planned Courses: F**or each added course there is an icon out front that indicates if a specific class section has been planned yet. When the plan is unlocked you may also remove the course here which will remove any underlying planned class sections.
- **6. Long term academic plan/scratchpad:** This section is a freeform area to put any notes about future quarters or any other information related to the students overall plan. There is an option to save the current contents as a default for all future guides so that any new guides you create will be pre-populated.
- **7. Transfer Intent/Career Pathway:** Clicking the pencil will allow you to access a dropdown list to choose the institutions a student is considering for transfer and the student's career pathway. There is an undecided option.
- **8. Other advisors' plans:** Can be viewed by clicking the eyeball.

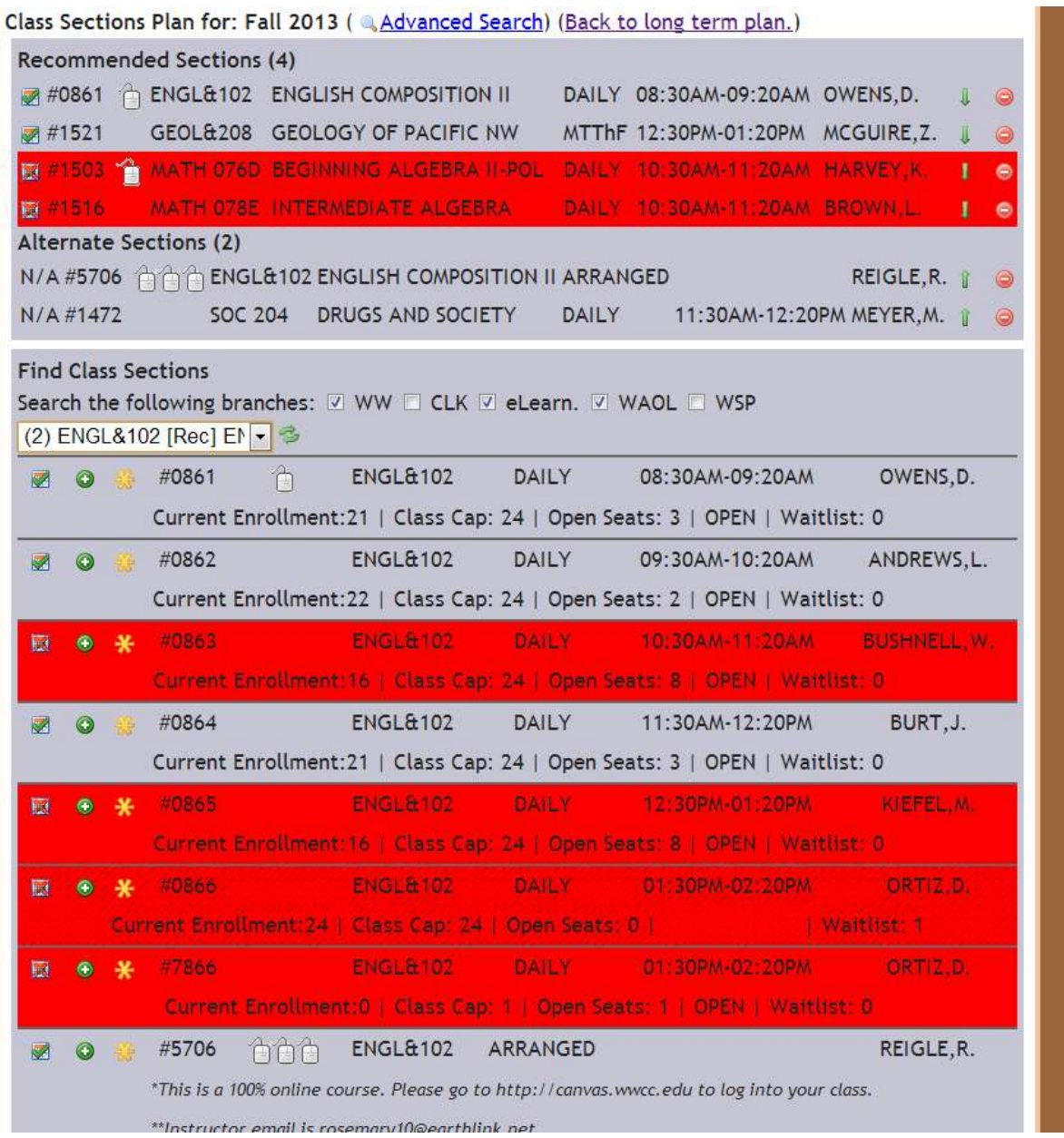

- **1. Class Picker:** The drop down list will contain all of the courses you chose in the quarter course planning step. The campus/branch selection will be the same as the long term view if you saved your preferences for this student. As you add sections to the plan, the system will highlight scheduling conflicts with red blocking and an icon out front to indicate the status. There are two buttons for each class section that allow adding the section as either a recommended or alternate section.
- **2. Planned Classes:** This section shows all of the class sections you have chosen. For the recommended sections the system will warn you of scheduling conflicts by highlighting the items that overlap. Only recommended sections are included in the conflict checking. Also the set of recommended sections is used to determine conflicts with classes you are inspecting in the class picker area.
- **3. Schedule grid:** A visual representation of the student's schedule. Online or ARR courses are not plotted.

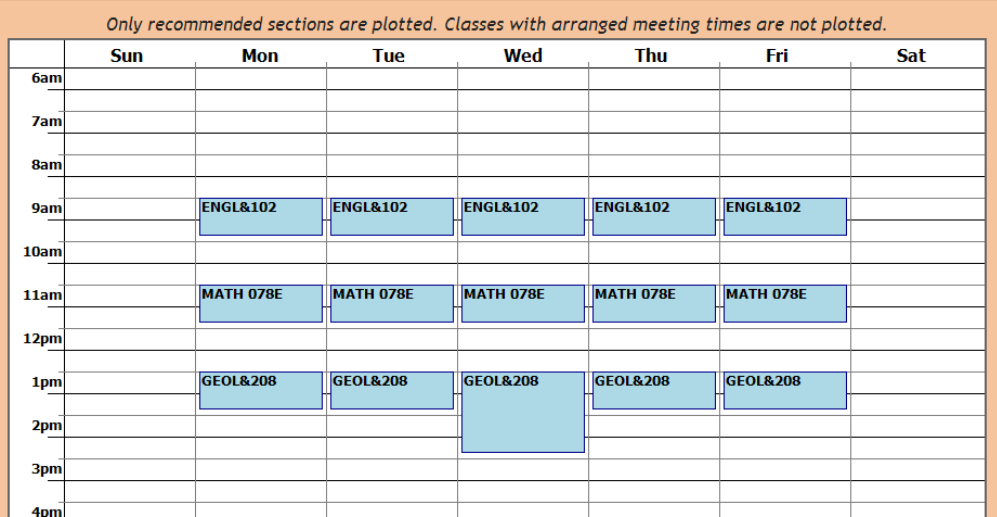

1. Student printout: When the plan is locked, click on the print icon. This will generate a document that you can print or email to the student. Locking the plan in DNA also releases the student's PIN to MyWWCC.

HARVEY, K.

## **Student Name: EDDIE WARRIOR**

Your registration for Fall 2013 classes is not yet complete!

1. You may register for Fall 2013 classes after (Appointment not found: contact admissions.

 $\Box$ ]). L

2. To register, go online to www.wwcc.edu and click on the register icon.

3. Enter your student ID [814999999] and quarterly registration number [494949].

4. Enter ALL of the ITEM numbers for your recommended classes.

## RECOMMENDED CLASSES

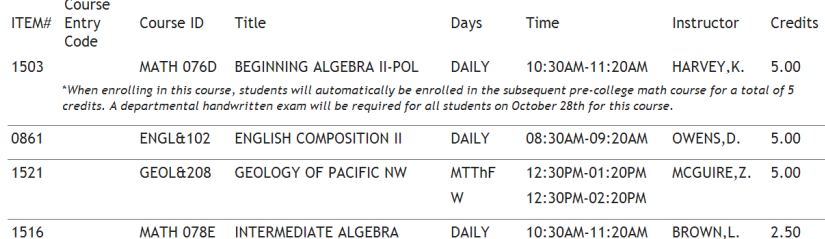

"If you are unable to get into one of your recommended classes:<br>a) Decide whether or not you would like to be added to the waitlist for the course AND

b) See below for alternative classes to submit as a back-up plan to stay on track for your degree.<br>c) If you have a class that requires a COURSE ENTRY CODE, enter it when a pop-up box appears immediately after you submit the item number for the class.

unknown

## **ALTERNATE CLASSES**

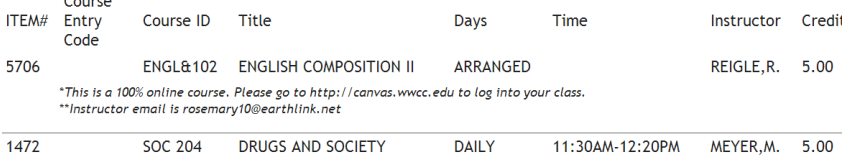

5. Click FINISH on the bottom right once you have submitted all ITEM numbers.

6. Click "VIEW MY SCHEDULE" on the left side.

 $\epsilon$  and  $\epsilon$ 

7. To print your schedule, right click on it, select print, and click "OK".

8. Tuition and fees can be found at the bottom of the schedule. Also note that rooms assignments may change so check again just before the session starts. Questions? Contact your advisor listed below: Name: Michelle Meyer Office Phone: 5095244791 ext:<br>Email: michelle.meyer@wwcc.edu

'rinted: Wednesday, November 13, 2013 10:32 AM

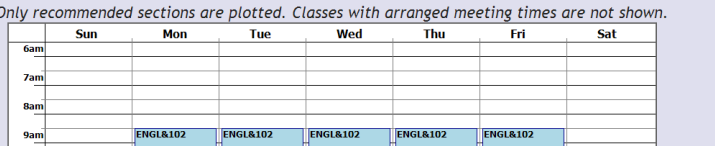